**★電子申請・届出システムのマイページから自分が申し込んだ内容(申込回など)を確認す る・取り下げ(キャンセル)る方法** 学校説明会となっていますが、手順は同じです。

1. 横浜市電子申請・届出システムにログインします。

https://shinsei.city.yokohama.lg.jp/cu/141003/ea/residents/portal/home

- 2. ログイン後右上に出る〇〇〇〇さんの自分の名前をクリックします。⇒マイページへ
- 3. 申請状況のお知らせ⇒(横浜市立みなと総合高校) 学校説明会⇒申請内容の詳細画面へ 進む⇒「申込回の確認」または「この申請を取り下げる」

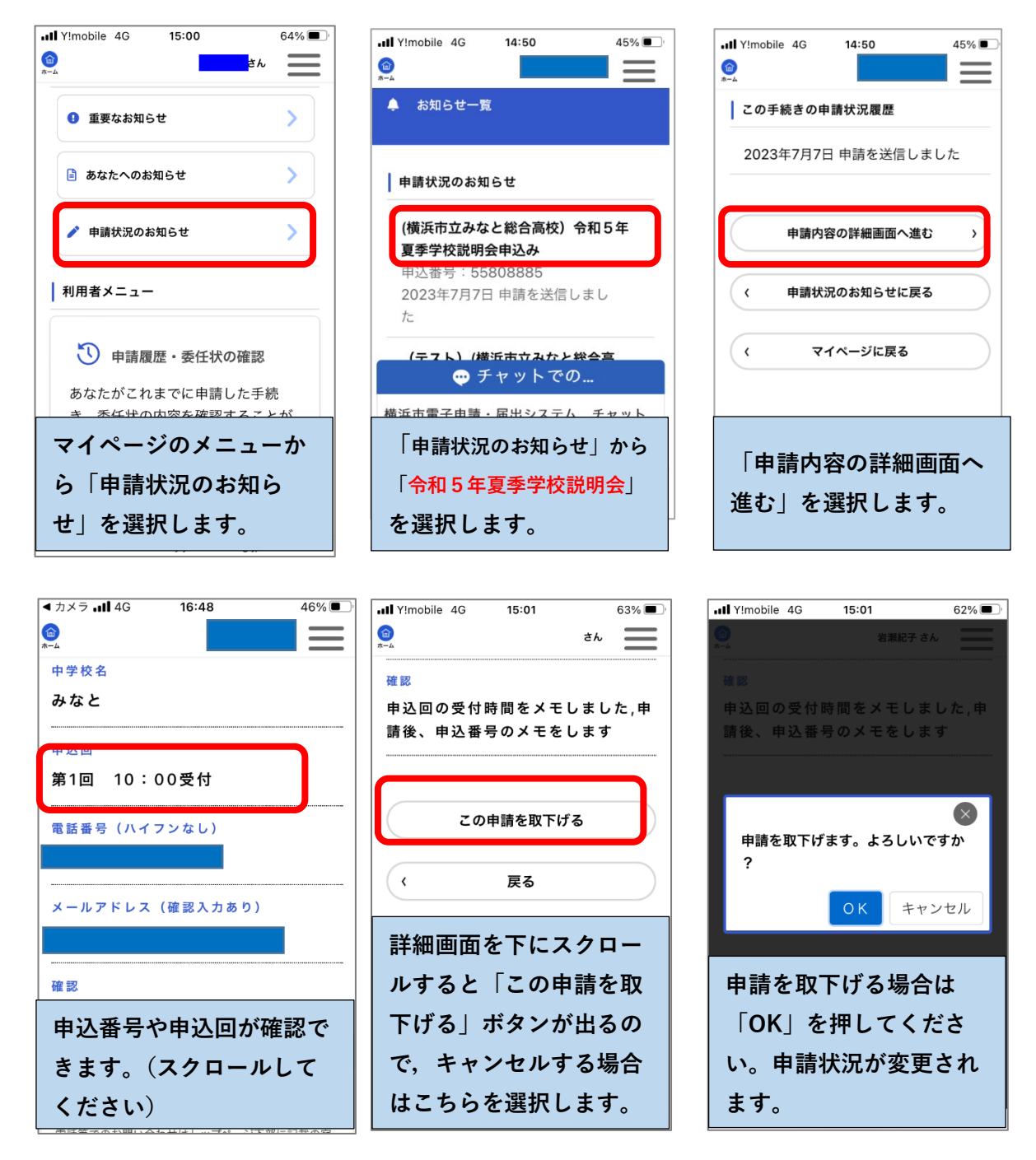